# **Handleiding kiosk**

De gebruiker selecteert eerst zijn taal en rol.

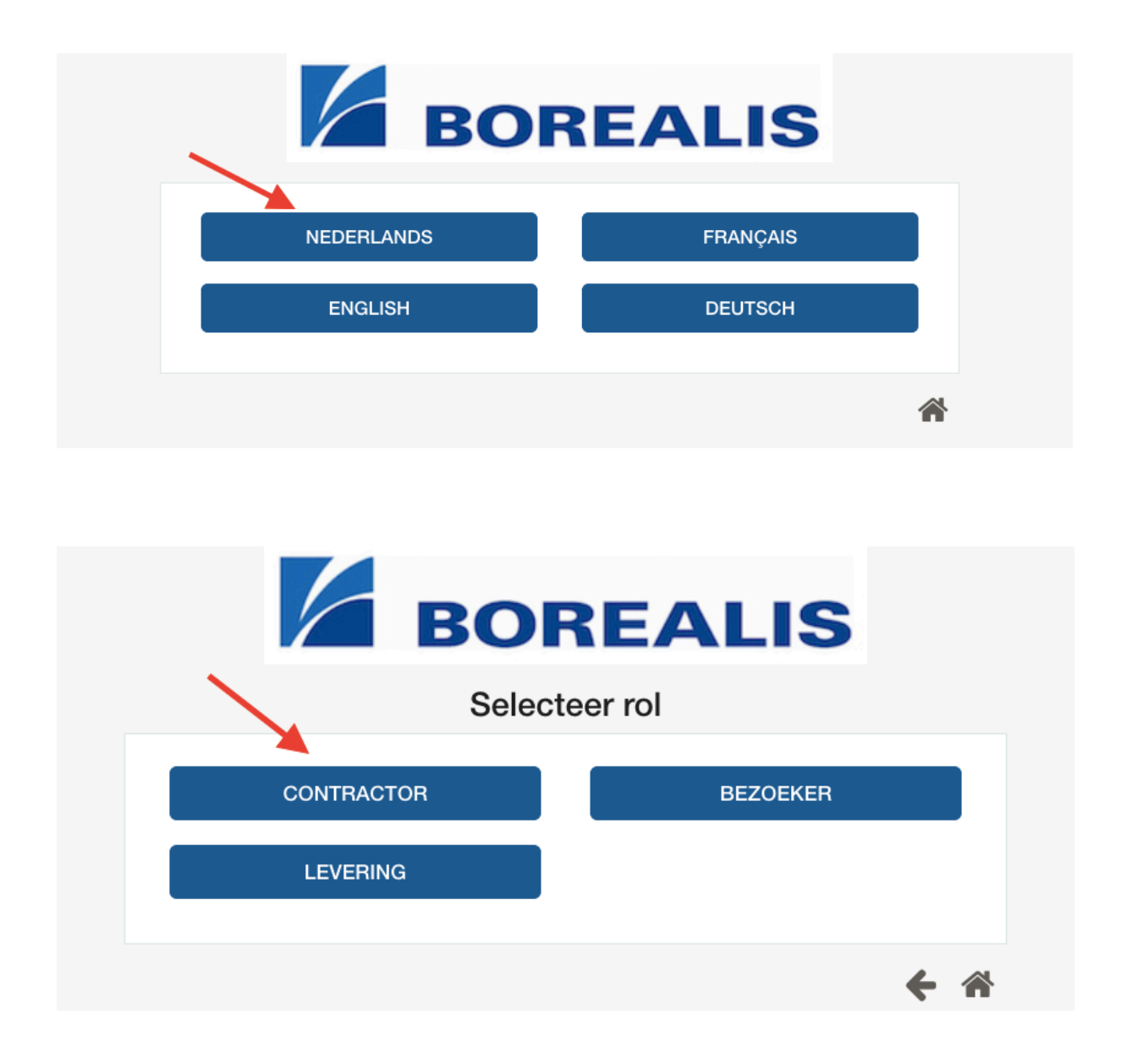

# **Mogelijkheid 1: bestaande gebruiker, van een goedgekeurd bedrijf, met credits**  $\rightarrow$ **inloggen via 'login' knop**

De gebruiker klikt op de knop 'login' en geeft in het volgende scherm zijn login en wachtwoord in.

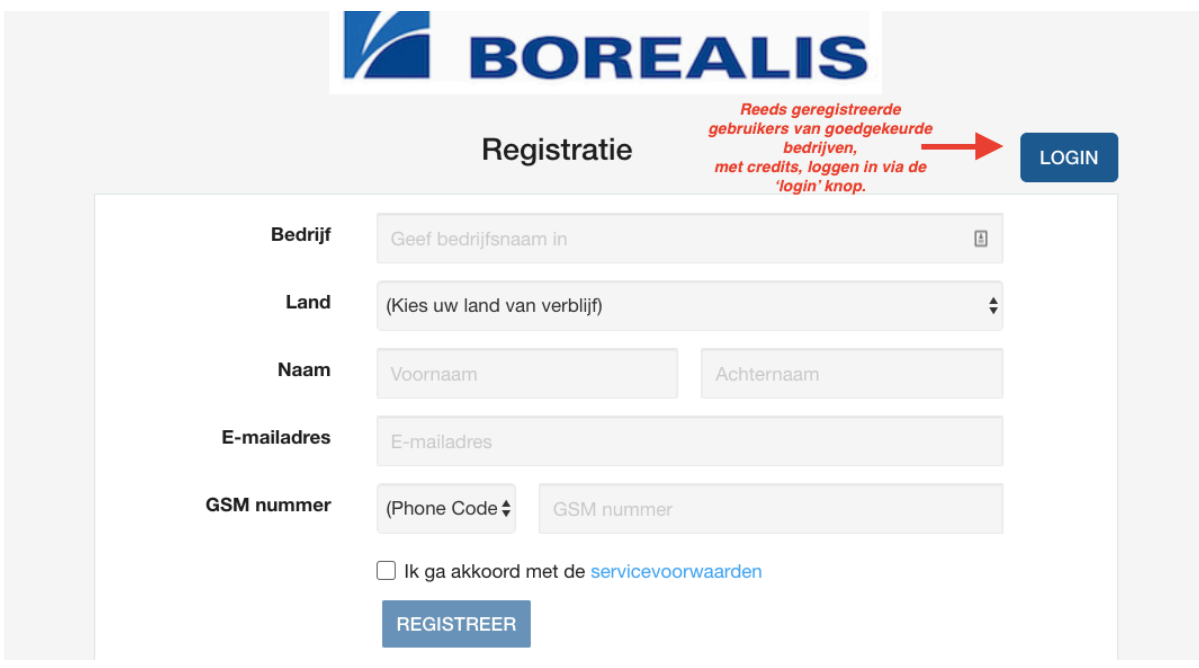

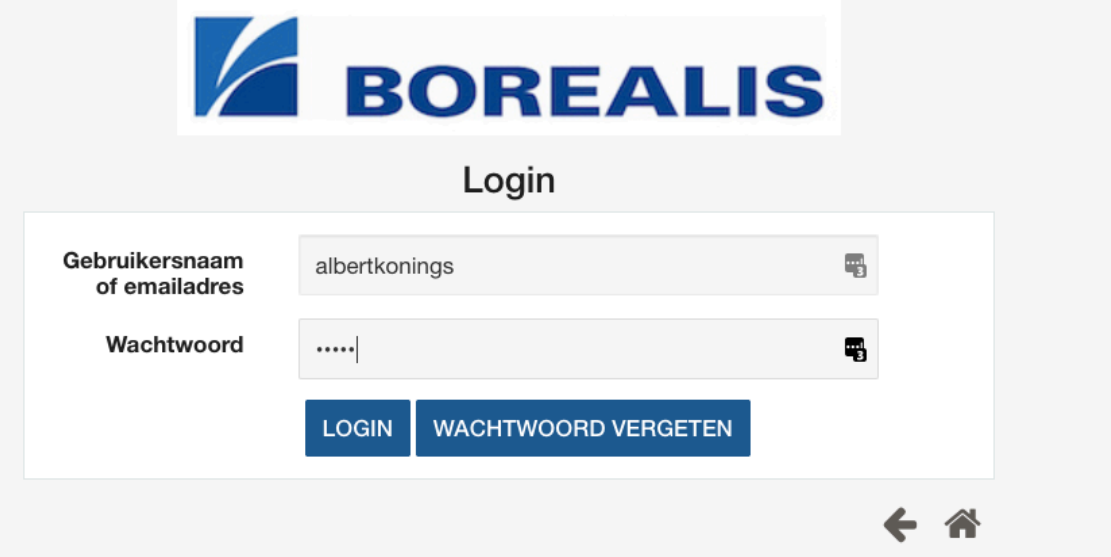

Hij geeft aan akkoord te gaan met de servicevoorwaarden en in het volgende scherm voegt hij een foto toe.

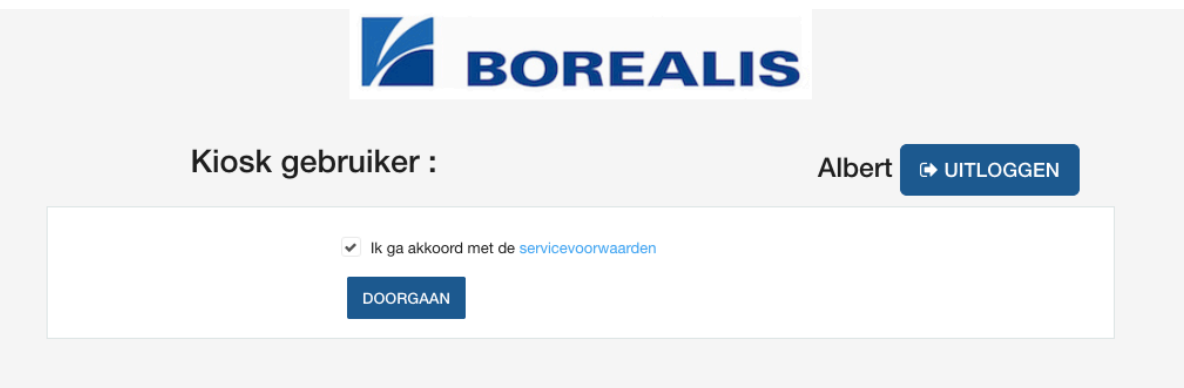

Hij is nu volledig ingelogd en kan zijn training opstarten.

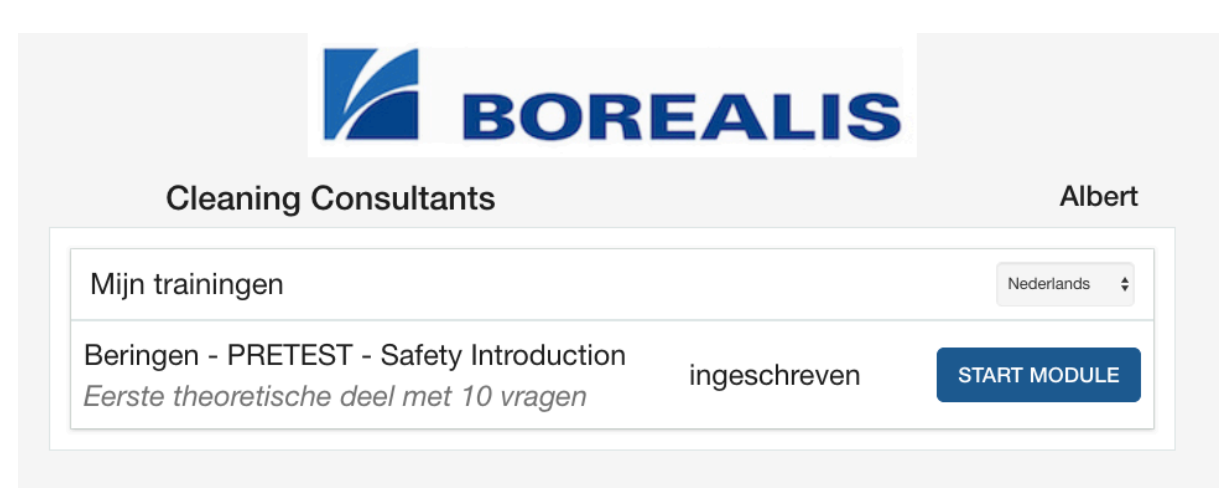

Na afloop zal hij een toegangsbadge voor 1 jaar krijgen.

## Mogelijkheid 2: bestaande gebruiker, van een goedgekeurd bedrijf, met credits  $\rightarrow$ **inloggen via 'Registratie'**

De gebruiker vult de velden in onder 'Registratie'. Wanneer hij de naam van zijn bedrijf begint te typen, zal het systeem de naam van het bedrijf tonen, indien het bedrijf al bestaat en goedgekeurd is in Onyx One. Hij moet op de naam van het bedrijf klikken.

![](_page_3_Picture_34.jpeg)

Daarna geeft hij de PIN code van het bedrijf in. Als hij deze niet weet, kan hij de code naar de portiers laten sturen.

![](_page_3_Picture_35.jpeg)

Wanneer hij zijn Land en Paspoortnummer of Rijksregisternummer ingeeft, zal het systeem hem herkennen als bestaande gebruiker. Er verschijnt een pop-up met zijn gebruikersnaam, en de gebruiker kan via deze pop-up inloggen.

![](_page_4_Picture_15.jpeg)

Nadat hij op 'Login' heeft geklikt, moet hij zijn wachtwoord ingeven, en dan is hij klaar om zijn training op te starten.

![](_page_5_Picture_17.jpeg)

![](_page_5_Picture_2.jpeg)

![](_page_5_Picture_18.jpeg)

Na afloop zal hij een toegangsbadge voor 1 jaar krijgen.

### Mogelijkheid 3: gebruiker bestaat nog niet, maar zijn bedrijf is goedgekeurd en heeft **credits**

De gebruiker geeft de velden onder 'Registratie' in. Wanneer hij de naam van zijn bedrijf begint te typen, zal het systeem de naam van het bedrijf tonen, indien het bedrijf al bestaat en goedgekeurd is in Onyx One. Hij moet op de naam van het bedrijf klikken.

![](_page_6_Picture_21.jpeg)

Dan geeft hij de overige velden in. De PIN code kan hij opvragen via de portiers indien hij deze niet kent.

Hij geeft aan akkoord te gaan met de servicevoorwaarden en klikt op 'Registreer'. Hij wordt nu eveneens toegevoegd aan het team van het bedrijf.

![](_page_7_Picture_26.jpeg)

Vervolgens laadt hij een foto op, en beantwoordt hij de vraag over Limosa.

![](_page_7_Picture_27.jpeg)

Dan kan hij zijn training opstarten.

![](_page_8_Picture_1.jpeg)

Na voltooiing van zijn training, zal hij een toegangsbadge krijgen van 1 jaar.

#### **Mogelijkheid 4: bedrijf bestaat al maar heeft geen credits (meer)**

De gebruiker geeft de velden onder 'Registratie' in. Aangezien het bedrijf al bestaat, zal de gebruiker wanneer hij begint te typen, de naam van het bedrijf zien verschijnen onder het veld 'bedrijf. Hij dient de naam aan te klikken.

![](_page_9_Picture_32.jpeg)

De gebruiker vult de overige velden in, geeft aan akkoord te gaan met de servicevoorwaarden, en klikt op 'Registreer'.

![](_page_9_Picture_33.jpeg)

Aangezien het bedrijf geen credits beschikbaar heeft, verschijnt volgende melding op het scherm. De gebruiker bevestigt door op 'Doorgaan' te klikken.

![](_page_10_Picture_36.jpeg)

De gebruiker laadt een foto op en beantwoordt de vraag over Limosa, en daarna kan hij zijn quick entry training opstarten.

![](_page_10_Picture_3.jpeg)

Na afloop verkrijgt hij een toegangsbadge voor 5 dagen.

#### **Mogelijkheid 5: bedrijf bestaat nog niet of is nog niet goedgekeurd**

De gebruiker geeft de velden onder 'Registratie' in. Aangezien het bedrijf nog niet bestaat of niet niet werd goedgekeurd, zal er bij het veld 'bedrijf' geen suggestie worden gegeven wanneer de gebruiker de naam van het bedrijf begint in te typen.

De gebruiker vult alle velden in, geeft aan akkoord te gaan met de servicevoorwaarden, en klikt op 'Registreer'.

![](_page_11_Picture_29.jpeg)

Er komt een melding op het scherm die aangeeft dat de gebruiker slechts een badge met een beperkte geldigheidsduur kan verkrijgen. De gebruiker bevestigt door op 'Doorgaan' te klikken.

![](_page_12_Picture_29.jpeg)

De gebruiker laadt een foto op en beantwoordt de vraag over Limosa, en daarna kan hij zijn quick entry training opstarten.

![](_page_12_Picture_30.jpeg)

Na afloop ontvangt hij een badge voor 5 dagen.

# **Mogelijkheid 6: Gebruiker logt in, maar bedrijf heeft geen credits meer**

Gebruiker logt in met zijn gebruikersnaam of e-mailadres en wachtwoord.

![](_page_13_Picture_16.jpeg)

Hij geeft aan akkoord te gaan met de servicevoorwaarden.

![](_page_13_Picture_17.jpeg)

Hij geeft de naam van zijn bedrijf in.

![](_page_14_Picture_11.jpeg)

Hij bevestigt dat hij een nieuw, tijdelijk, bedrijf wil creëren.

![](_page_14_Picture_12.jpeg)

Daarna kan hij de quick entry training opstarten.

![](_page_15_Picture_1.jpeg)

Na afloop verkrijgt hij een toegangsbadge voor 5 dagen.

#### Wat indien gebruiker zijn wachtwoord niet meer weet?

De gebruiker kan een nieuw wachtwoord laten versturen naar de portier. Daarvoor klikt hij op 'wachtwoord vergeten'.

![](_page_16_Picture_29.jpeg)

Hij selecteert de optie 'Stuur mijn nieuw paswoord naar de portier'.

![](_page_16_Picture_30.jpeg)

Daarna zal de portier een nieuw wachtwoord ontvangen voor deze gebruiker, wat hij dan doorgeeft aan de gebruiker zodat deze kan inloggen.